## **[50% odliczenie VAT](https://pomoc.comarch.pl/optima/pl/2023_5/index.php/dokumentacja/50-odliczenie-vat/)**

Użytkownik ma możliwość **automatycznego podziału odliczeń TAK/NIE na pozycji dokumentu w Rejestrze zakupów VAT** zgodnie ze wskazanym przez siebie wskaźnikiem np. 50%.

### **Parametr Podziel odliczenia na kategorii**

Na formularzu kategorii o typie kosztowym jest dostępny parametr **Podziel odliczenia Podziel dliczenia** 50,00% <sup>1</sup> Po jego zaznaczeniu następuje wyszarzenie pola **Odliczenia** i aktywne staje się pole przeznaczone na wprowadzenie procentu odliczenia.

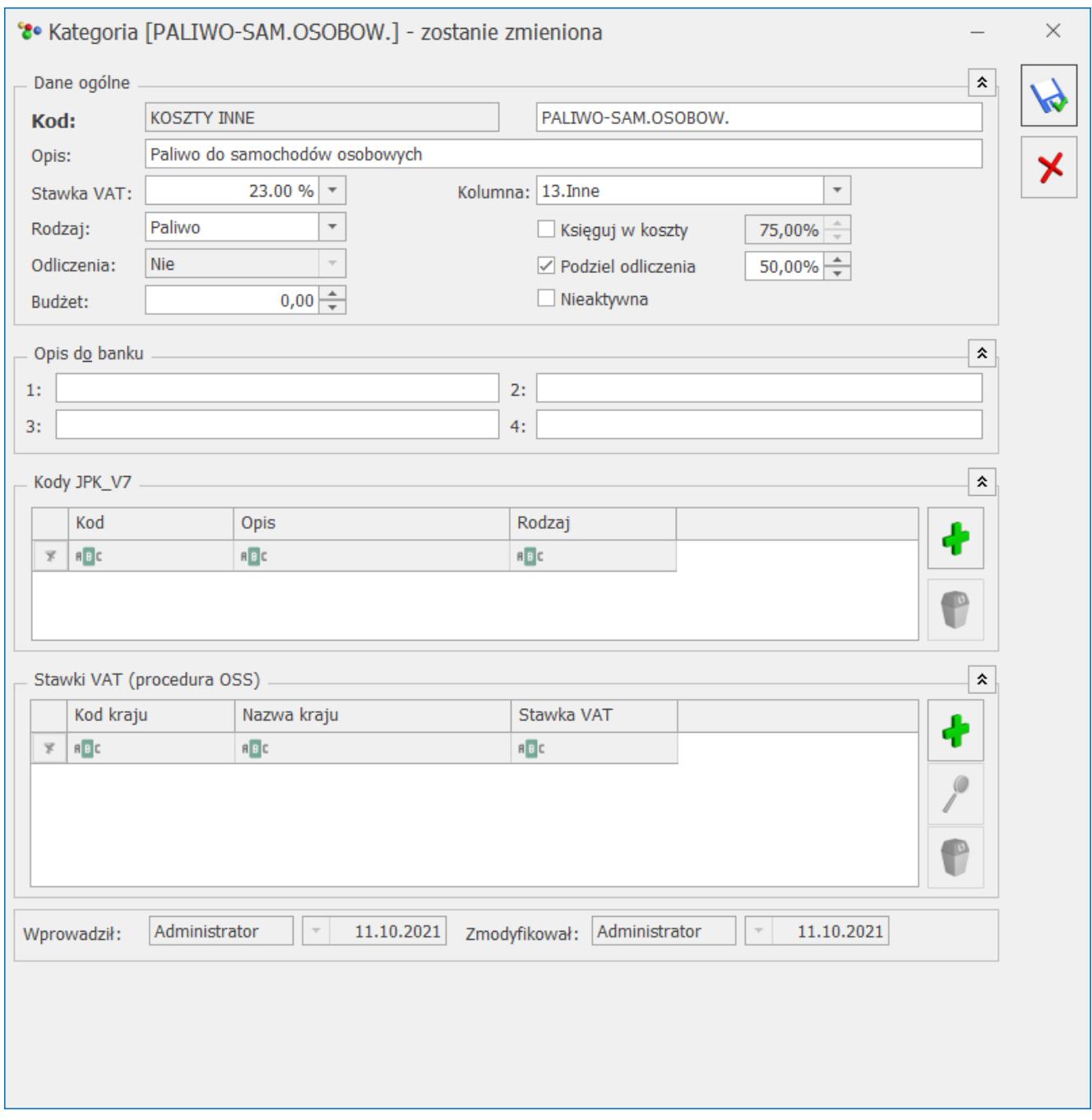

Parametr "Podziel odliczenia" na kategorii kosztowej

Mechanizm automatycznego podziału odliczeń działa w oparciu o parametr **Podział odliczeń w rejestrze VAT zakupu** dostępny w *Konfiguracji Firmy Księgowość/ Parametry*

Podział odliczeń w rejestrze VAT zakupu O Netto i VAT  $\bigcirc$  vat

Decyduje on o tym

w jaki sposób będzie następowało rozbicie pozycji faktury. Domyślnie zaznaczona jest opcja **Netto** i **VAT** oznaczająca, iż podział wybranej pozycji w rejestrze VAT zakupu będzie dotyczył zarówno kwoty netto i VAT. Wybór drugiego wariantu – **VAT** – spowoduje powstanie dwóch pozycji, gdzie w jednej z nich zostanie ujęta kwota netto w całości oraz VAT zgodnie z procentem odliczenia (*Tak* lub *Warunkowo*) oraz w drugiej pozycji zostanie ujęta pozostała wartość podatku VAT z odliczeniem na *Nie*.

Uwaga

Funkcja automatycznego podziału przy opcji **Netto i VAT** działa poprawnie w sytuacji, gdy kwota VAT-u na pozycji w rejestrze VAT zakupu wynika z przemnożenia stawki VAT przez kwotę netto. Automatyczny podział odliczeń następuje, gdy na pozycji dokumentu zostanie wybrana kategoria "szczególna" (mająca zaznaczony parametr **Podziel odliczenia**).

Ponowna edycja i wybór innej kategorii szczególnej lub skopiowanie pozycji **<CTRL>+<INSERT>** powoduje powtórny podział pozycji dokumentu.

Dodanie na skopiowanym dokumencie nowej pozycji z kategorią mającą zaznaczony parametr **Podziel odliczenia** powoduje automatyczny podział odliczeń na fakturze, zgodnie ze wskazanym na formularzu kategorii wskaźnikiem.

Po uzupełnieniu kwot, na pozycji dokumentu w rejestrze VAT zakupu, program dzieli odpowiednio fakturę na dwie pozycje z odliczeniem na *Tak/Nie* (*Warunkowo/Nie*) zgodnie z procentem wskazanym w kategorii oraz parametrem z konfiguracji.

Jeżeli w menu Handel na Fakturze zakupu/ Dowodzie wewnętrznym zakupu:

- dodano pozycję, w której wybrano kategorię z podziałem odliczeń lub
- w nagłówku dokumentu wybrano kategorię z podziałem odliczeń i dodano pozycję, w której nie wybrano żadnej kategorii,

to po przeniesieniu dokumentu do rejestru VAT zakupu następuje podział odliczeń, zgodnie ze wskazanym na formularzu kategorii wskaźnikiem. W przypadku podatnika VAT czynnego tworzona jest pozycja z odliczeniami *Tak/ Warunkowo* oraz pozycja z odliczeniami na *Nie*. W przypadku podatnika VAT nieczynnego tworzone są dwie pozycje z odliczeniami na *Nie.*

#### Uwaga

Jeżeli w polu **Odliczenia** zostanie ustawiony wariant *Warunkowo*, wówczas po wybraniu kategorii specjalnej w pozycji dokumentu nastąpi automatyczny podział odliczeń na: *Warunkowo/Nie*.

### Uwaga

Działanie automatu dotyczy dokumentów wprowadzonych ręcznie bezpośrednio do Rejestru VAT zakupu oraz faktur zakupu i dowodów wewnętrznych zakupu przeniesionych z modułu *Faktury*. Pomimo wyboru kategorii szczególnej, podział pozycji nie nastąpi, po zaimportowaniu poprzez pracę rozproszoną. Funkcja podziału odliczeń na dokumentach wprowadzonych ręcznie bezpośrednio do rejestru VAT zakupu działa wyłącznie dla kategorii pozycji, niezależnie od ustawionej kategorii nagłówka.

### Uwaga

W przypadku kontrahenta będącego osobą fizyczną lub podatnikiem VAT nieczynnym, jeżeli na pozycji dokumentu zostanie wybrana kategoria mająca zaznaczony parametr **Podziel odliczenia** to po automatycznym podziale odliczenia w obu pozycjach ustawiane są na *Nie* (niezależnie od domyślnego ustawienia odliczeń na kategorii wybranej w pozycji dokumentu).

### **Funkcja Podziel odliczenia Tak/Nie**

Na pozycji faktury w rejestrze VAT zakupu użytkownik ma możliwość ręcznego podziału odliczeń. Funkcja dostępna jest pod prawym klawiszem myszy z poziomu menu kontekstowego lub poprzez wciśnięcie klawiszy**: <ALT>+<P>.** Po wybraniu opcji **Podziel odliczenia Tak/Nie** podpowiada się okno, w którym należy wskazać procent odliczenia oraz jeden z wariantów podziału: *Netto, VAT* lub sam *VAT*. Domyślnie ustawienie opcji podziału związane jest z ustawieniem parametru w konfiguracji – **Podział odliczeń w rejestrze VAT zakupu**.

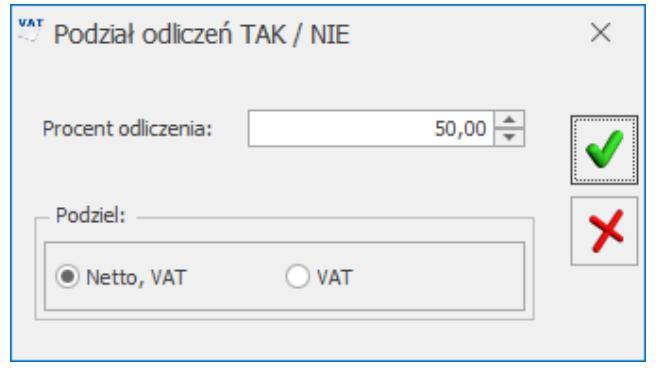

Funkcja z menu kontekstowego – Podział odliczeń TAK/NIE

Uwaga

Jeżeli kwota netto lub VAT dokumentu bedzie stanowiła wartość niepodzielną, wówczas powstałe zaokrąglenia na 1 grosz zostaną ujęte w pozycji z odliczeniem na *Nie*.

Operacja seryjna w Rejestrze VAT ustawienia kategorii (funkcja opisana poniżej) nie spowoduje podziału pozycji gdy zostanie wybrana kategoria z procentowym odliczeniem VAT.

# **[Dodanie nowego zapisu –](https://pomoc.comarch.pl/optima/pl/2023_5/index.php/dokumentacja/dodanie-nowego-zapisu-zakladka-atrybuty/) [zakładka Notatka/Atrybuty](https://pomoc.comarch.pl/optima/pl/2023_5/index.php/dokumentacja/dodanie-nowego-zapisu-zakladka-atrybuty/)**

Piąta zakładka – **[Notatka/Atrybuty]** – zawiera listę atrybutów wraz z wartościami, jakie zostały przypisane do danego dokumentu. Wprowadzenie na dokument Rejestru VAT atrybutów umożliwia dodatkowe opisanie dokumentu, na przykład poprzez przypisanie go do projektu, wydziału, itp.

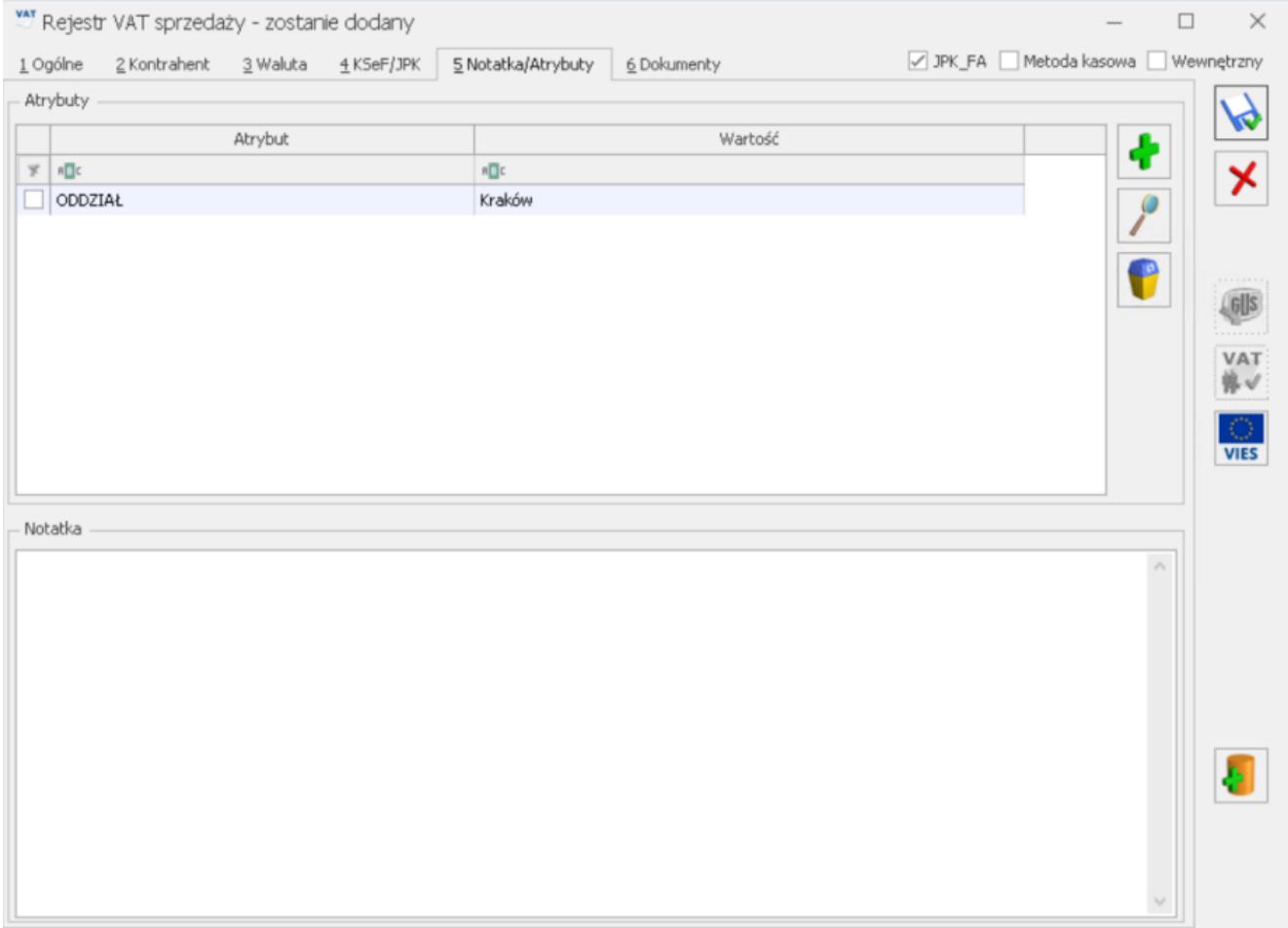

Dodanie nowego zapisu – zakładka Atrybuty

.

Istnieje możliwość dodania atrybutów dotyczących kontrahenta lub dokumentu. Dokument wprowadzony za pomocą usługi **Comarch OCR** ma automatycznie dodany atrybut **OCR-> Niezweryfikowany**.

Dodawanie lub edycja atrybutu powoduje otwarcie formularza *Dodawanie/ Zmiana atrybutu*.

#### Dodawanie atrybutu

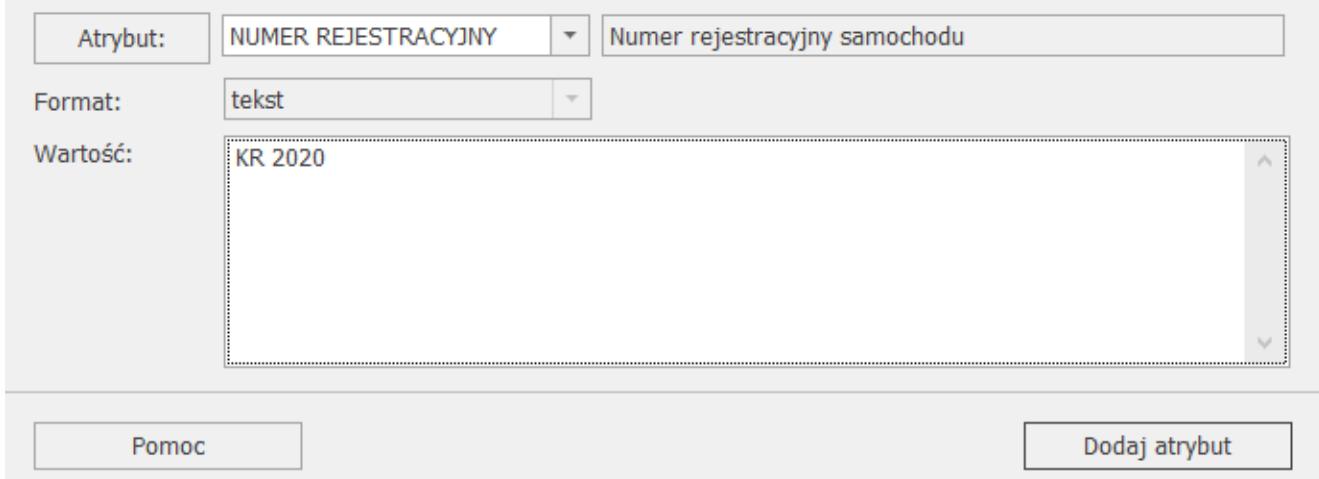

Atrybut dokumentu rejestru VAT

Określony atrybut można wybrać za pomocą przycisku z listy kontrahenta lub dokumentu, ewentualnie wpisać bezpośrednio. Typ pola wartość jest zależny od rodzaju wybranego atrybutu. Dla atrybutów zdefiniowanych jako lista, użytkownik może wybrać określoną wartość z wcześniej zdefiniowanej listy wartości atrybutu. W przypadku atrybutów typu tekst lub liczba pole to podlega edycji.

#### Uwaga

Na zakładce **[Atrybuty]** istnieje możliwość podpięcia dowolnej ilości atrybutów pod dany dokument Rejestru VAT, przy czym konkretny atrybut może zostać wybrany wielokrotnie. Jeżeli wybrany został format Data, użytkownik może wprowadzić datę "z ręki" lub posłużyć się podręcznym kalendarzem.

Atrybut dodawany jest na dokument po naciśnięciu przycisku **Dodaj atrybut**.

Na zakładce dostępna jest również sekcja *Notatka*. Użytkownik może uzupełnić notatkę w menu KSeF/ Faktury (w takim przypadku pole zostanie uzupełnione automatycznie po przeniesieniu dokumentu do rejestru VAT) lub uzupełnić ją bezpośrednio na

 $\Box$ 

dokumencie w rejestrze VAT, a także dokonać modyfikacji notatki dodanej wcześniej w menu KSeF/ Faktury.

## **[Podgląd zapisu – zakładka](https://pomoc.comarch.pl/optima/pl/2023_5/index.php/dokumentacja/podglad-zapisu-zakladka-dokumenty/) [Dokumenty](https://pomoc.comarch.pl/optima/pl/2023_5/index.php/dokumentacja/podglad-zapisu-zakladka-dokumenty/)**

Zakładka **[Dokumenty]** jest uzupełniona, jeśli z bieżącego zapisu powstał inny zapis: zapis księgowy, Dowód Wewnętrzny, faktura VAT marża jeśli bieżący dokument został przesłany z modułu *Faktury* lub zaczytany za pomocą usługi **Comarch OCR**.

Na zakładce w przypadku pobrania modułu *Księga Handlowa* lub *Księga Handlowa Plus* lub *Księga Podatkowa* oraz modułu *Obieg dokumentów* widoczna jest sekcja Biblioteka dokumentów W tym miejscu znajduje się informacja dotycząca dokumentów powiązanych z dokumentem bieżącym tzn. dokumentów, które zostały wygenerowane na podstawie bieżącego lub dokumentów

źródłowych np. Z modułu *Faktury*. Użycie klawisza **przed pozwala** na podglądnięcie tych dokumentów.

Podczas przenoszenia z menu Handel do rejestru VAT dokumentu z podpiętym dokumentem Biblioteki, w sekcji Biblioteka dokumentów automatycznie podpinany jest ten dokument Biblioteki. Dzięki temu użytkownik ma możliwość bezpośredniego podglądu załącznika z poziomu otwartego formularza dokumentu w Rejestrze VAT, a także dostęp do samego dokumentu Biblioteki. W przypadku modułu CRM/ CRM Plus widoczna jest sekcja Zadania i kontakty CRM.

|                                                                                                    |                                        | var Rejestr VAT sprzedaży - zostanie dodany |   |                                     |                   |       |                   |                   |       |  |                                                                                                    | $\Box$            | $\times$             |
|----------------------------------------------------------------------------------------------------|----------------------------------------|---------------------------------------------|---|-------------------------------------|-------------------|-------|-------------------|-------------------|-------|--|----------------------------------------------------------------------------------------------------|-------------------|----------------------|
| Metoda kasowa<br>Wewnętrzny<br>$\triangledown$ JPK_FA<br>5 Notatka/Atrybuty<br>6 Dokumenty<br>1 Ogólne<br>2 Kontrahent 3 Waluta 4 KSeF/JPK |                                        |                                             |   |                                     |                   |       |                   |                   |       |  |                                                                                                    |                   |                      |
| ¥<br>Dokumenty powiązane                                                                                                    |                                        |                                             |   |                                     |                   |       |                   |                   |       |  |                                                                                                    |                   |                      |
|                                                                                                    | Numer dokumentu<br>Typ                 |                                             |   |                                     | Info              |       | Data              |                   | Kwota |  |                                                                                                    |                   | G                    |
| ¥                                                                                                    | $\qquad \qquad =$<br>$\qquad \qquad =$ |                                             |   |                                     | $\qquad \qquad =$ |       | $\qquad \qquad =$ | $\qquad \qquad =$ |       |  |                                                                                                    |                   | X                    |
| Biblioteka dokumentów<br>$\pmb{\hat{\mathsf{x}}}$                                                                                          |                                        |                                             |   |                                     |                   |       |                   |                   |       |  |                                                                                                    |                   |                      |
|                                                                                                    | Kontrahent<br>Tytuł<br>Numer<br>Data   |                                             |   |                                     |                   |       |                   |                   |       |  |                                                                                                    |                   |                      |
| $\overline{\mathbf{x}}$                                                                                                    | $R\Box C$                              |                                             |   | $\qquad \qquad =$                   | R<br>R            |       |                   |                   |       |  | ÷                                                                                                    | $\overline{\tau}$ |                      |
|                                                                                                    | OBD/1/2023                             |                                             |   | 2023-06-14                          | FS.PDF            |       |                   |                   |       |  |                                                                                                    |                   | GUS                  |
|                                                                                                    |                                        |                                             |   |                                     |                   |       |                   |                   |       |  |                                                                                                    |                   | VAT<br>停√            |
|                                                                                                    |                                        |                                             |   |                                     |                   |       |                   |                   |       |  | f                                                                                                    |                   | T C                  |
|                                                                                                    |                                        |                                             |   |                                     |                   |       |                   |                   |       |  |                                                                                                    |                   | $\frac{1}{\sqrt{2}}$ |
|                                                                                                    |                                        |                                             |   |                                     |                   |       |                   |                   |       |  |                                                                                                    |                   |                      |
|                                                                                                    |                                        |                                             |   |                                     |                   |       |                   |                   |       |  |                                                                                                    |                   |                      |
|                                                                                                    |                                        |                                             |   |                                     |                   |       |                   |                   |       |  |                                                                                                    |                   |                      |
|                                                                                                    |                                        |                                             |   |                                     |                   |       |                   |                   |       |  |                                                                                                    |                   |                      |
|                                                                                                    |                                        |                                             |   |                                     |                   |       |                   |                   |       |  |                                                                                                    |                   |                      |
|                                                                                                    |                                        |                                             |   |                                     |                   |       |                   |                   |       |  |                                                                                                    |                   |                      |
|                                                                                                    |                                        |                                             |   |                                     |                   |       |                   |                   |       |  |                                                                                                    |                   |                      |
|                                                                                                    |                                        |                                             |   |                                     |                   |       |                   |                   |       |  |                                                                                                    |                   |                      |
|                                                                                                    |                                        |                                             |   |                                     |                   |       |                   |                   |       |  |                                                                                                    |                   |                      |
| Zadania i kontakty CRM<br>$\boldsymbol{\check{\mathrm{x}}}$                                                                                |                                        |                                             |   |                                     |                   |       |                   |                   |       |  |                                                                                                    |                   |                      |
|                                                                                                    | Numer                                  |                                             | R | Data                                | Kontrahent        | Temat |                   |                   |       |  |                                                                                                    |                   |                      |
| $\mathbf{x}$                                                                                                    | R                                      |                                             |   | $\hspace*{0.5cm} = \hspace*{0.5cm}$ | R                 | R     |                   |                   |       |  | $\begin{picture}(20,20) \put(0,0){\line(1,0){10}} \put(15,0){\line(1,0){10}} \put(15,0){\line(1,0){10}} \put(15,0){\line(1,0){10}} \put(15,0){\line(1,0){10}} \put(15,0){\line(1,0){10}} \put(15,0){\line(1,0){10}} \put(15,0){\line(1,0){10}} \put(15,0){\line(1,0){10}} \put(15,0){\line(1,0){10}} \put(15,0){\line(1,0){10}} \put(15,0){\line(1$ |                   |                      |
|                                                                                                    |                                        |                                             |   |                                     |                   |       |                   |                   |       |  | m                                                                                                    |                   |                      |

Podgląd zapisu – zakładka Dokumenty

## **[Dodanie nowego zapisu –](https://pomoc.comarch.pl/optima/pl/2023_5/index.php/dokumentacja/dodanie-nowego-zapisu-zakladka-oss/) [zakładka OSS](https://pomoc.comarch.pl/optima/pl/2023_5/index.php/dokumentacja/dodanie-nowego-zapisu-zakladka-oss/)**

Po wyborze na dokumencie rodzaju transakcji Procedura OSS ukrywany jest parametr **Rozliczać w VAT**, pole **Obow. podat.,** parametr **Metoda kasowa** oraz dane dla metody kasowej. Z dokumentu usuwane są kody JPK\_V7 i na zakładce **[JPK]** użytkownik ma możliwość dodania atrybutów tylko w sekcji JPK\_FA. Pojawia się natomiast zakładka **[OSS]**, omówiona poniżej. Takie dokumenty nie są uwzględniane w pliku JPK\_V7. Na dokumencie pozostaje natomiast możliwość

zaznaczenia/odznaczenia parametru **JPK\_FA**.

Po wyborze rodzaju transakcji **Procedura OSS** na dokumencie w rejestrze VAT sprzedaży pojawia się dodatkowa zakładka **[OSS]**, na której automatycznie zaznaczany jest parametr **Rozliczam podatek w OSS**, co oznacza, że dana transakcja zostanie uwzględniona na deklaracji VIU-DO**.** Automatycznie ustawia się rok i kwartał, zgodnie z którym dokument zostanie zakwalifikowany na deklarację OSS. Domyślnie kwartał ustawiany jest zgodnie z datą sprzedaży na dokumencie. Jeżeli data sprzedaży należy do poprzedniego kwartału i za ten okres deklaracja VIU-DO została naliczona i wysłana do systemu e-Deklaracje to w polu **Rozliczam podatek w OSS** domyślnie ustawia się bieżący kwartał. Jeżeli data sprzedaży dokumentu należy do kwartału wcześniejszego niż poprzedni to w polu **Rozliczam podatek w OSS** domyślnie ustawia się bieżący kwartał. Użytkownik ma możliwość odznaczenia tego parametru (również na dokumencie zaksięgowanym oraz na dokumencie z uzupełnioną Predekretacją). Odznaczenie parametru **Rozliczam podatek w OSS** powoduje ukrycie wszystkich danych na zakładce **[OSS]** za wyjątkiem pola **Kraj odbiorcy**, które to jest potrzebne do prawidłowego ustawienia stawki VAT na pozycjach dokumentu, zgodnej z krajem odbiorcy.

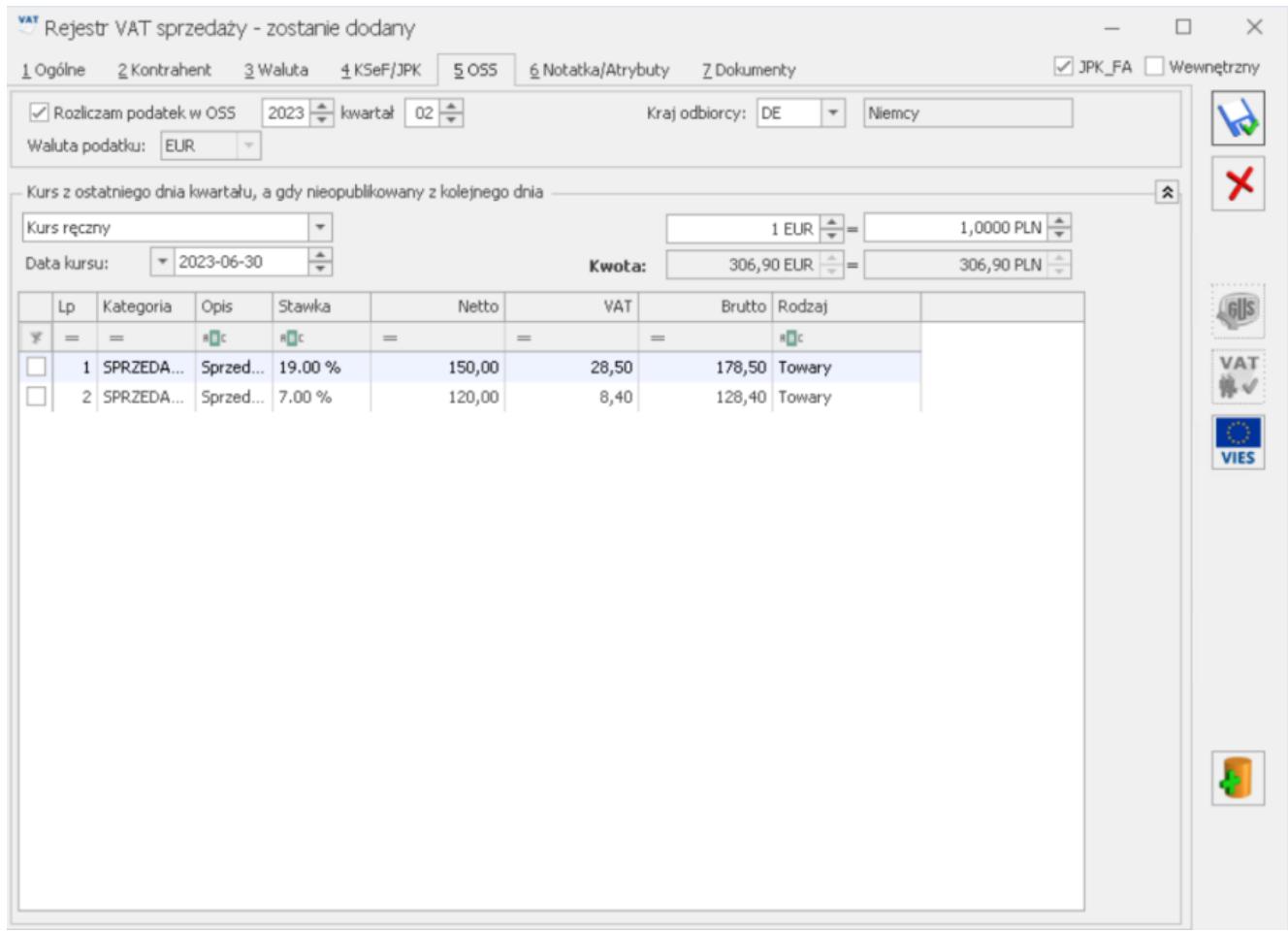

Formularz dokumentu w rejestrze VAT sprzedaży w PLN, zakładka OSS

Prefiks kraju odbiorcy domyślnie przenoszony jest z zakładki **[Kontrahent]**. Użytkownik ma możliwość jego zmiany. Zmiana prefiksu na zakładce [Kontrahent] powoduje zmianę prefiksu na zakładce **[OSS].** Zmiana prefiksu na zakładce **[OSS]** nie powoduje zmiany prefiksu na zakładce **[Kontrahent]**. Nie ma możliwości zapisania dokumentu z zaznaczonym parametrem **Rozliczam podatek w OSS** bez uzupełnionego prefiksu kraju odbiorcy. Podczas próby zapisania takiego dokumentu pojawia się komunikat: *Transakcja kwalifikowana do procedury OSS powinna mieć uzupełniony prefiks kraju*. Po zaakceptowaniu komunikatu użytkownik jest przenoszony na zakładkę **[OSS]** z kursorem ustawionym w polu **Kraj odbiorcy**. Lista krajów na zakładce [OSS] jest analogiczna do listy krajów dostępnej na zakładce **[Kontrahent]**. W pierwszej kolejności na liście wyświetlane są kody krajów należących do Unii Europejskiej. W przypadku wyboru kraju pozaunijnego nie będzie możliwe dodanie pozycji na dokumencie,

ponieważ nie ma zdefiniowanych stawek w Konfiguracji. Z tego względu prefiks kraju odbiorcy powinien być zawsze prefiksem kraju należącego do Unii Europejskiej.

W polu **Waluta podatku** ustawiana jest waluta EUR, bez możliwości zmiany.

W przypadku dokumentu dodanego w walucie innej niż EUR widoczna jest sekcja *Kurs z ostatniego dnia kwartału, a gdy nieopublikowany z kolejnego dnia*. Deklaracja OSS zawierać będzie wartości podatku w walucie EUR w przeliczeniu po kursie Europejskiego Banku Centralnego na koniec kwartału, a jeżeli kurs nie zostanie opublikowany to na kolejny dzień. Stąd na zakładce **[OSS]** dodano dla waluty dokumentu różnej od EUR możliwość wskazania odpowiedniego kursu. Na dokumencie w walucie PLN jako kurs domyślnie ustawiany jest *Kurs EBC (Europejskiego Banku Centralnego)* i pobierany jest z ostatniego dnia kwartału wskazanego na zakładce **[OSS].** W przypadku braku notowania EBC (Europejskiego Banku Centralnego) na dokumencie ustawiany jest Kurs ręczny z notowaniem 1 EUR = 1,0000 PLN. Użytkownik ma możliwość zmiany na kurs Nieokreślony (również na dokumencie zaksięgowanym oraz na dokumencie z uzupełnioną Predekretacją). W przypadku dokumentu dodanego w walucie obcej innej niż EUR i PLN jako kurs domyślnie ustawiany jest *Kurs ręczny* z notowaniem 1 EUR = 1,0000 PLN, z możliwością zmiany na *Nieokreślony* (również na dokumencie zaksięgowanym oraz na dokumencie z uzupełnioną Predekretacją). Każda z pozycji dokumentu przeliczana jest po wskazanym kursie. W przypadku dokumentu dodanego w walucie innej niż EUR w polu **Data kursu** domyślnie ustawiany jest ostatni dzień kwartału do którego należy data sprzedaży

Uwaga

Dokumenty w walucie różnej do EUR powinny być przeliczone po kursie na koniec kwartału, więc w przypadku, gdy są to dokumenty wystawione w trakcie kwartału, to kursu Europejskiego Banku Centralnego jeszcze z oczywistych przyczyn nie ma. Z tego względu na dokumencie ustawiany jest *Kurs*

*ręczny*. Po zakończeniu kwartału użytkownik może skorzystać z operacji seryjnej **Przelicz po kursie EBC** lub dokonać przeliczenia dokumentów podczas dodawania deklaracji VIU-DO. Po przeliczeniu po kursie EBC jako typ kursu pozostaje *Kurs ręczny* z ustawionym odpowiednim notowaniem na ostatni dzień kwartału oraz wyliczonymi kwotami.

Podczas dodawania pozycji na dokumencie z rodzajem transakcji **Procedura OSS**, stawki VAT są ograniczane do tych, które obowiązują w kraju unijnym wskazanym na zakładce **[OSS]** w polu **Kraj odbiorcy**. W przypadku braku stawki dla danego kraju unijnego, możliwe do wyboru są stawki obowiązujące w Polsce.

Podczas próby dodawania pozycji na dokumencie z rodzajem transakcji **Procedura OSS** bez uzupełnionego prefiksu kraju na zakładce **[OSS]** lub z prefiksem kraju nienależącego do Unii Europejskiej pojawia się komunikat: *Wskaż prawidłowy kraj unijny odbiorcy na zakładce OSS*. Dodanie pozycji na dokumencie jest możliwe po wskazaniu na zakładce **[OSS]** prefiksu kraju należącego do Unii Europejskiej. Stawki pobierane są z Konfiguracji lub z formularza kategorii.

Na dokumencie z rodzajem transakcji **Procedura OSS**, po wybraniu w pozycji dokumentu kategorii na formularzu której uzupełniono domyślną stawkę w sekcji **Stawki VAT (procedura OSS)**, stawka ta jest ustawiana na pozycji dokumentu pod warunkiem, że obowiązuje ona w kraju wskazanym na zakładce **[OSS]**. Jeżeli na formularzu kategorii nie wskazano takiej stawki lub w pozycji dokumentu nie wybrano kategorii to ustawiana jest stawka podstawowa dla danego kraju pobierana z Konfiguracji.

Na dokumencie z rodzajem transakcji innym niż **Procedura OSS** do pozycji może zostać przeniesiona stawka wskazana na formularzu kategorii w polu **Stawka VAT**.

Po zmianie na dokumencie rodzaju transakcji na **Procedura OSS**, jeżeli dodano pozycję w stawce nieobowiązującej w kraju wskazanym na zakładce **[OSS]**, podczas próby zapisania dokumentu pojawia się komunikat: *Część stawek VAT na pozycjach dokumentu nie odpowiada stawkom kraju OSS. Czy chcesz zweryfikować*

*stawki VAT? Wybierając Tak możesz zmienić stawki VAT, wybierając Nie zapiszesz dokument*. Zaakceptowanie komunikatu powoduje przeniesienie na zakładkę **[Ogólne]** gdzie użytkownik ma możliwość weryfikacji stawki VAT. Wybór opcji Nie powoduje zapisanie dokumentu.

Po zmianie na dokumencie rodzaju transakcji z **Procedura OSS** na inny, jeżeli na dokumencie dodano przynajmniej jedną pozycję w stawce VAT nieobowiązującej w Polsce, podczas próby zapisania dokumentu pojawia się komunikat: *Na dokumencie wskazano stawki VAT różne od polskich. Czy chcesz zweryfikować stawki VAT? Wybierając Tak możesz zmienić stawki VAT, wybierając Nie zapiszesz dokument.* Zaakceptowanie komunikatu powoduje przeniesienie na zakładkę **[Ogólne]** gdzie użytkownik ma możliwość zmiany stawki VAT. Wybór opcji Nie powoduje zapisanie dokumentu.

Po zmianie prefiksu kraju na zakładce **[OSS],** jeżeli na dokumencie dodano przynajmniej jedną pozycję w stawce VAT nieobowiązującej w wybranym kraju, podczas próby zapisania dokumentu pojawia się komunikat: *Część stawek VAT na pozycjach dokumentu nie odpowiada stawkom kraju OSS. Czy chcesz zweryfikować stawki VAT? Wybierając Tak możesz zmienić stawki VAT, wybierając Nie zapiszesz dokument*. Zaakceptowanie komunikatu powoduje przeniesienie na zakładkę **[Ogólne]** gdzie użytkownik ma możliwość weryfikacji stawki VAT. Wybór opcji Nie powoduje zapisanie dokumentu.